Meldung von Mannschaftsmitgliedern (für Mannschaftsführer)

Dennis Fabri

<https://www.dennisfabri.de/>

(26.03.2024)

# Was ist sind die Probleme einer handschriftlichen Meldung?

- Mit dem Übertragen der Mannschaftsmitglieder von handschriftlichen Meldungen für den Urkundendruck ist bei den Deutschen Meisterschaften jedes Jahr mindestens eine Person einen ganzen Tag beschäftigt.
- Einige Handschriften erhöhen den Aufwand zusätzlich.
- Trotz aller Sorgfalt sind auf einigen Urkunden Namen falsch geschrieben. Insbesondere jüngere Teilnehmer sind dadurch häufig enttäuscht. Im Nachlauf müssen neue Urkunden erstellt und verschickt werden. Dies bedeutet zusätzlichen Aufwand sowohl auf Seiten der Ausrichter als auch der Mannschaftsführer.

# Was verändert sich für Mannschaftsführer?

- Die Eingabe erfolgt über eine Software.
- Eingaben (auch teilweise) können gespeichert werden.
- In der Software wird eine Übersicht noch fehlender Eingaben angezeigt.
- Die Meldung kann beliebig oft ausgedruckt werden.
- Meine Mannschaftsmitglieder erhalten korrekte Urkunden.

# Was wird durch das diese Meldung besser?

- Der Zeitaufwand während des Wettkampfs wird reduziert.
- Urkunden enthalten die abgegebenen (richtigen) Namen.
- Der Aufwand im Nachlauf wird reduziert.
- Mit der Aufwandsverringerung können auch Kosten reduziert werden.

#### Voraussetzungen

- Installation von JAuswertung Download:<https://www.dennisfabri.de/>
- Eine Meldedatei (Dateiendung wkmm) wurde vom Ausrichter bereitgestellt. (Aus technischen Gründen liegt die Datei als zip auf der Homepage)
- Das Zipfile muss nach dem Download entpackt werden

## Entpacken des Zipfiles

• Zipfile mit einem Doppelklick auf die Datei öffnen

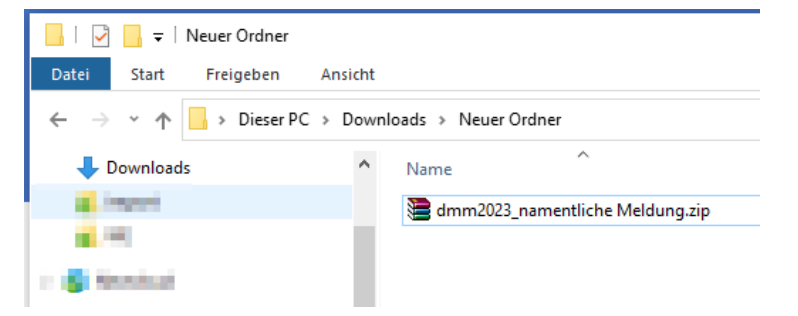

• Die darin enthaltene Datei in das Arbeitsverzeichnis kopieren

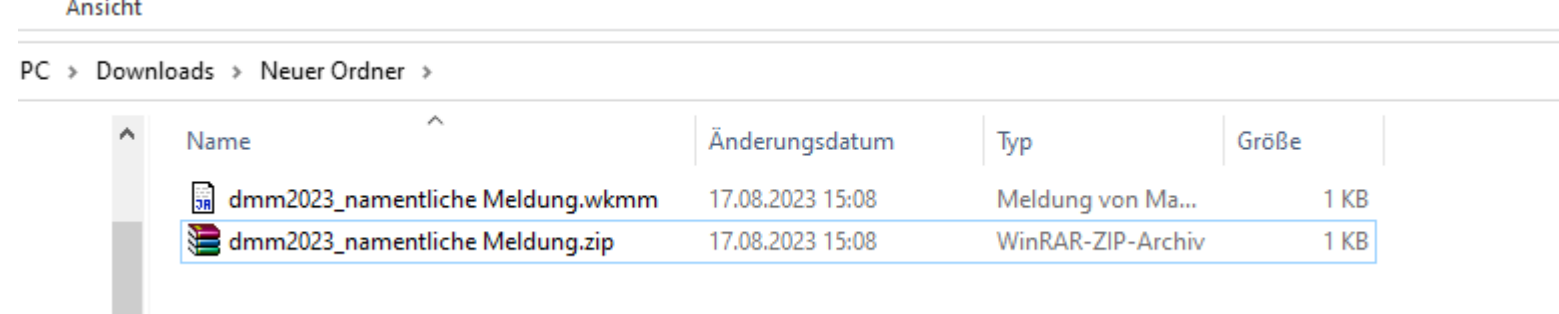

• Weitere Schritte mit der entpackten wkmm Datei durchführen

#### Erste Schritte

- 1. Öffnen der wkmm-Datei
- 2. Es öffnet sich die Anwendung JTeams (siehe rechts)
- 3. Im oberen Bereich kann nun die richtige Gliederung ausgewählt werden.

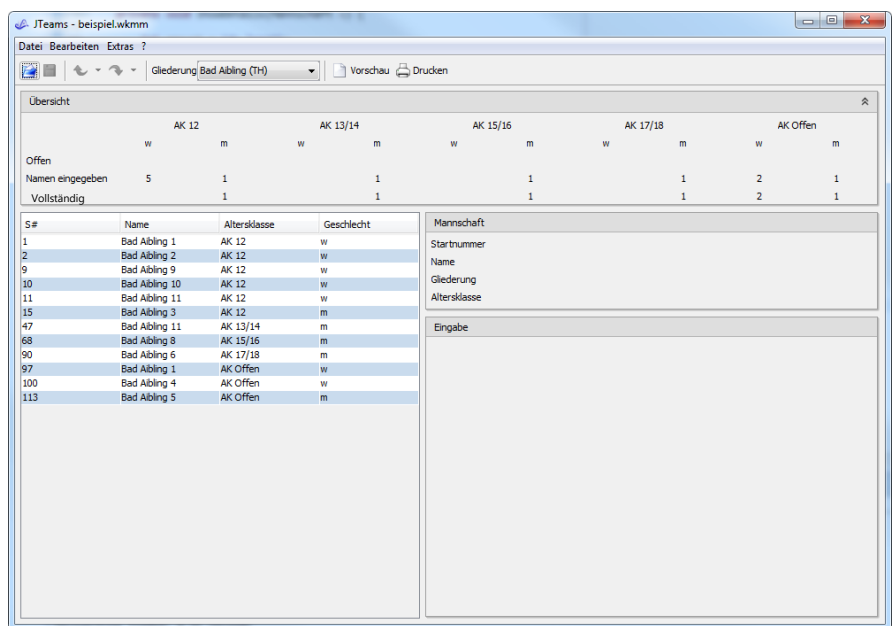

### Auswahl einer Mannschaft

- Im Bild rechts wurde bereits in der Tabelle die Mannschaft "Freital" "AK13/14 männlich" ausgewählt.
- Im rechten Bereich erscheinen dann noch einmal die Angaben zur Mannschaft
- Darunter können bis zu fünf Mannschaftsmitglieder eingetragen werden. Die Angaben müssen nicht vollständig sein.

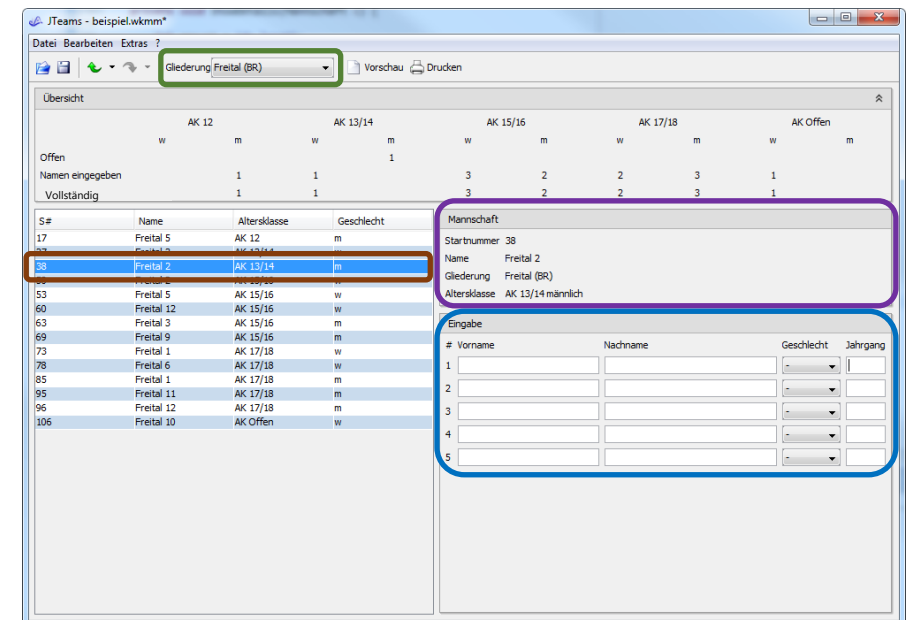

## Kontrollieren der Meldung

- Im oberen Bereich wird eine "Übersicht" der Eingabe angezeigt.
- Diese zeigt an, in welchen Altersklassen für Ihre Gliederung noch Eingaben fehlen.

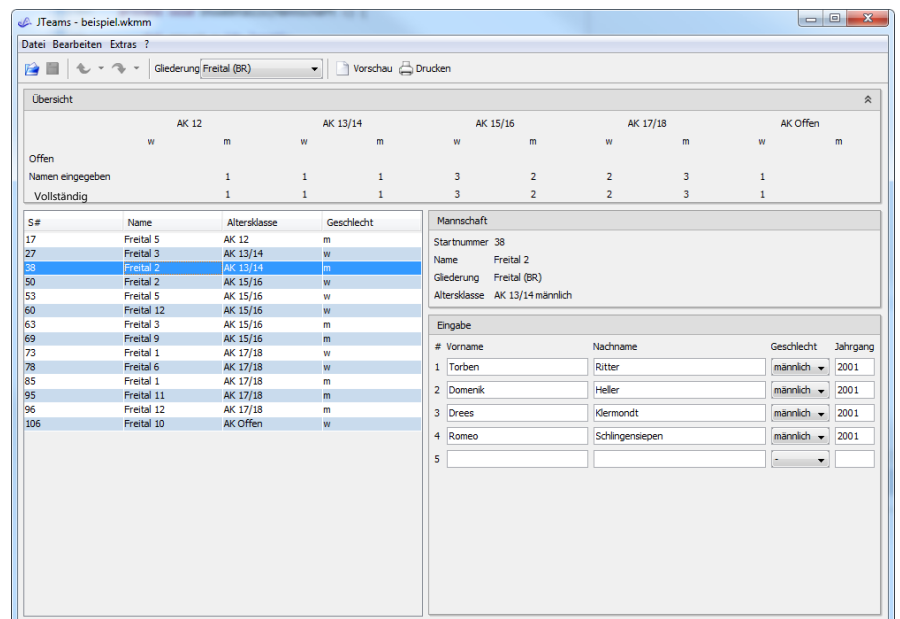

## Ausdrucken der Meldung - DSM

- Neben der Gliederungsauswahl befinden sich die Knöpfe für Druckvorschau und Drucken.
- In der Druckvorschau können die Eingaben noch einmal kontrolliert werden.
- Die Meldezettel dann als PDF speichern und ohne Unterschrift per Mail an [dsm@dlrg.de](mailto:dsm@dlrg.de) senden.

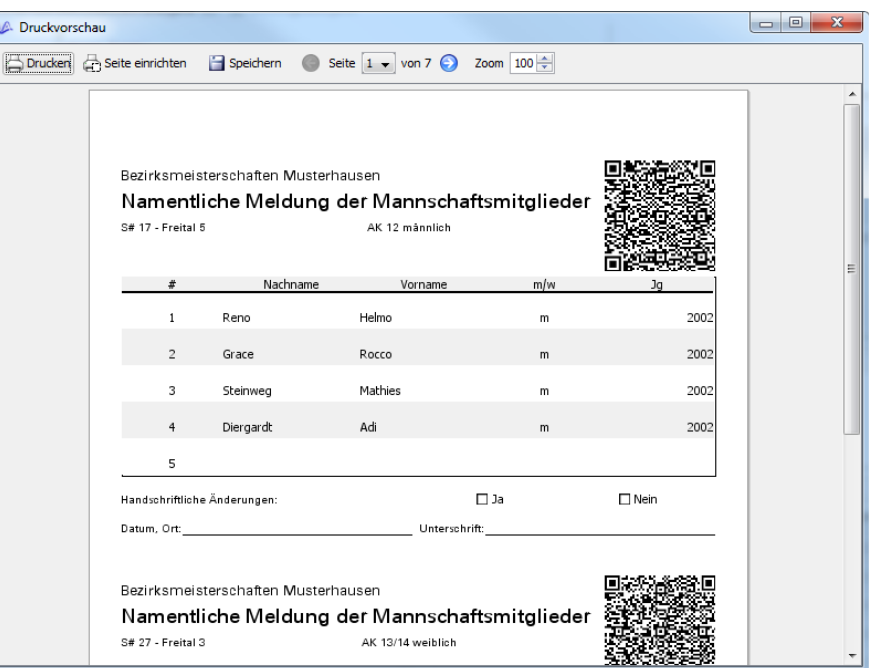

# Regelung DSM2024 zur Einreichung der namentlichen Meldung

- Die namentliche Meldung der für die Mannschaft startenden Teilnehmer ist bis Sonntag, 03.05.2024 gesammelt für die Gliederung als PDF per Mail an [dsm@dlrg.de](mailto:dsm@dlrg.de) einreichen. Das PDF muss keine Unterschrift enthalten.
- Mannschaften, deren Unterlagen nach der genannten Frist eingereicht werden, sind von der Teilnahme ausgeschlossen.